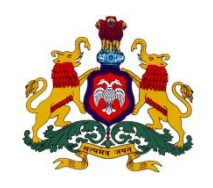

ಕರ್ನಾಟಕ ಸರ್ಕಾರ

# ಕನ್ನಡ ಮತ್ತು ಸಂಸ್ಕೃತಿ ಇಲಾಖೆ

ಕನ್ನಡ ಭವನ, ಜೆ.ಸಿ.ರಸ್ತೆ, ಬೆಂಗಳೂರು-560002

## ಮೊಬೈಲ್ ದೂರವಾಣಿಯಲ್ಲಿ ಕನ್ನಡ ಬಳಕೆ ಆವೃತ್ತಿ–1.2

ಕನ್ನಡ ಮತ್ತು ಸಂಸ್ಕೃತಿ ಇಲಾಖೆಯ ಅಂತರಜಾಲ ತಾಣ

[www.karnataka.gov.in/kcit](http://www.karnataka.gov.in/kcit)

#### ಪರಿವಿಡಿ

<span id="page-1-0"></span>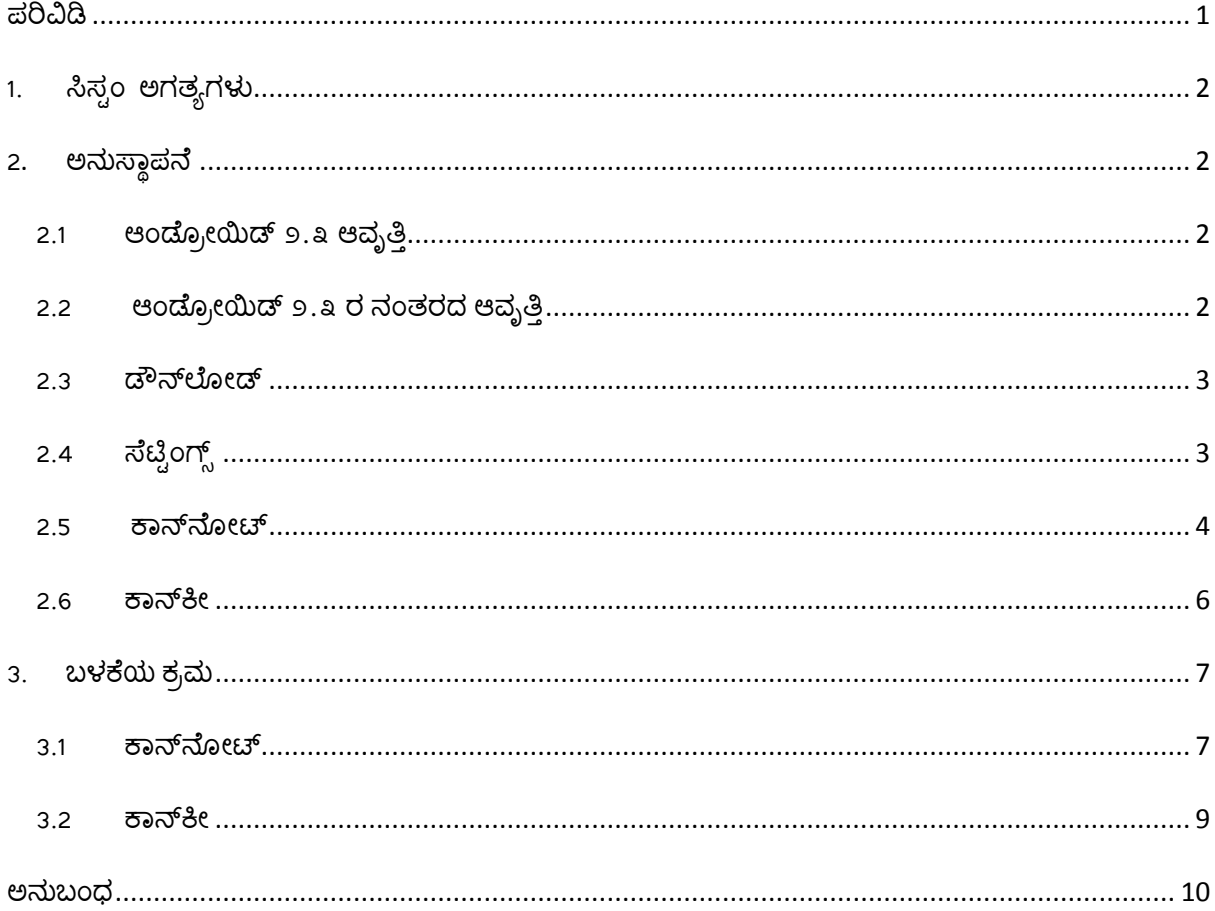

### **ಸಹಾಯ ಕಡತ**

### <span id="page-2-0"></span>1. ಸಿಸ್ಟಂ ಅಗತ್ಯಗಳು

ಆಂಡ್ರೋಯಿಡ್ ಕಾರ್ಯಾಚರಣೆ ವ್ಯವಸ್ಥೆಯನ್ನು (Operating System) ಒಳಗೊಂಡ ಪೋನ್. ಆಂಡ್ರೋಯಿಡ್ ಆವೃತ್ತಿ ೪.೧ ಮತ್ತು ನಂತರದವುಗಳಲ್ಲಿ ಕನ್ನಡ ಯುನಿಕೋಡ್ ಪಠ್ಯದ ತೋರುವಿಕೆ (Rendaring) ಇದೆ. ಇಂತಹ ಪೋನ್ಗಳಲ್ಲಿ ಈ ತಂತ್ರಾಂಶವನ್ನು ಅಳವಡಿಸಿಕೊಂಡು ಬಳಸಬಹುದು. ಕನ್ನಡದ ರೆಂಡರಿಂಗ್ ಇಲ್ಲದ ಪೋನ್1ಳಾದಲ್ಲಿ ಪೋನ್ ಅನ್ನು ರೂಟ್ ಮಾಡಿ ಕನ್ನಡದ ಫಾಂಟ್ ಅನ್ನು ಇನ್ಸ್ಕಾಲ್ ಮಾಡಿಕೊಳ್ಳಬೇಕಾಗುತ್ತದೆ. ಇದರ ವಿಧಾನವನ್ನು ಅನುಬಂಧದಲ್ಲಿ ತಿಳಿಷಲಹಗಿದೆ.

#### <span id="page-2-2"></span><span id="page-2-1"></span>**2. ಅನುಸ್ಾ ಾ ನೆ**

#### **2.1 ಆಂಡ ್ರೋಯಿಡ್ ೨.೩ ಆವೃತ್ತಿ**

ಆಂಡ್ರೋಯಿಡ್ ೨.೩ ಆವೃತ್ತಿ ಯಲ್ಲಿ ಕನ್ನಡದ ರೆಂಡರಿ ಗ್ ಇರಲಿಲ್ಲ. ಇಂತಹ ಪೋನ್ ನಿಮ್ಮದಾಗಿದ್ದಲ್ಲಿ ಅನುಬಂಧದಲ್ಲಿ ಸೂಚಿಸಿದ ಕ್ರಮವನ್ನು ಅನುಸರಿಸಿ ನಂತರ ಕಾನ್ ನೋಟ್ ಹಾಗೂ ಕಾನ್ ಕೀ ತಂತ್ರಾಂಶಗಳನ್ನು ಅನುಸ್ಥಾಪನೆ ಮಾಡಿಕೊಳ್ಳಬೇಕು . ಇದಕ್ಕಾಗಿ ಮುಂದಿನ ವಿಭಾಗದಲ್ಲಿ ವಿವರಿಸಿರುವ ವಿಧಾನವನ್ನು ಅನುಸರಿಸಿ.

#### <span id="page-2-3"></span>**2.2 ಆಂಡ ್ರೋಯಿಡ್ ೨.೩ ರ ನಂತರದ ಆವೃತ್ತಿ**

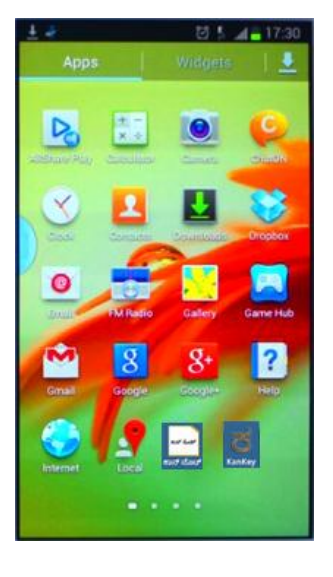

ಚಿತ್ರ-೧

ಆಂಡ್ರಾಯ್ಡ್ ಮೊಬೈಲ್ ದೂರವಾಣಿಯ ಪರದೆ

#### <span id="page-3-0"></span>**2.3 ಡೌನ್ಲೆ ೋಡ್**

ಆಂಡ್ರಾಯ್ಡ್ ಮೊಬೈಲ್ ದೂರವಾಣಿಗೆ <mark>[www.karnataka.gov.in/kcit](http://www.karnataka.gov.in/kcit)</mark> ತಾಣದಿಂದ ಡೌನ್ ಲೋಡ್ ಮಾಡಿಕೊಳ್ಳಬೇಕು. ಮಾಡಿಕೊಂಡ ನಂತರ ಕಾನ್ ನೋಟ್, ಕಾನ್ ಕೀ ಕಡತವು ಮೊಬ್ಶೆಲ್ ಪರದೆಯಮೇಲೆ ಮೂಡುತ್ತದೆ.

#### <span id="page-3-1"></span>**2.4 ಸ್ೆಟ್ ಟ ಂಗ್ಸ ್**

ಆಂಡ್ರೋಯಿಡ್ ಕಾರ್ಯಾಚರಣೆ ವ್ಯವಸ್ಥೆಯು ಗೂಗಲ್ ಪ್ಲೇ ಸ್ಟೋರ್ನಿಂದ ಮಾತ್ರ ತಂತ್ರಾಂಶಗಳನ್ನು ಅನುಸ್ಥಾಪನೆ ಮಾಡಲು ಅನುಮತಿಸುತ್ತದೆ. ಬೇರೆ ಜಾಲತಾಣದಿಂದ ಡೌನ್ಲೋಡ್ ಮಾಡಿದ .apk ಫೈಲ್ಗಳನ್ನು ಅನುಸ್ಥಾಪನೆ ಮಾಡಬೇಕಿದ್ದಲ್ಲಿ ಸೆಟ್ಟಿಂಗ್ಸ್ನನಲ್ಲಿ security ಎಂಬಲ್ಲಿ unknown sources ಎಂಬುದನ್ನು ಆಯ್ಕೆ ಮಾಡಿಕೊಳ್ಳಬೇಕು.

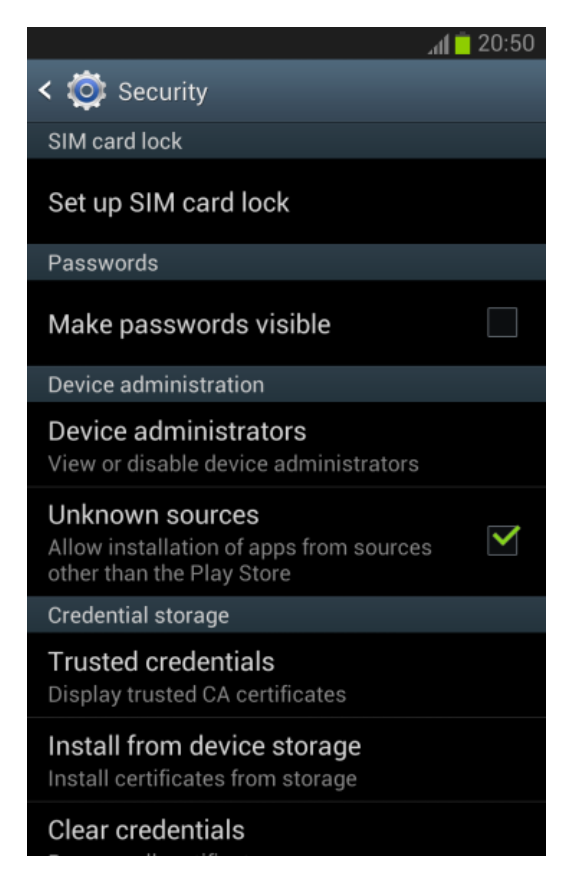

ಚಿತ್ರ - ೨

ಸ್ೆಟ್ಟಂಗ್ಸ್

<span id="page-4-0"></span>**2.5 ಕಾನ್ನೆ ೋಟ್**

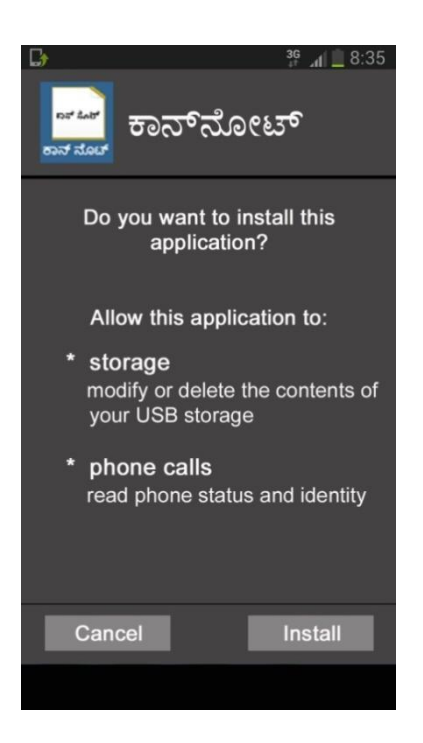

ಕಾನ್ ನೋಟ್ ಅನ್ನು ತೆರೆದುಕೊಂಡು install ಬಟನ್ ಮೇಲೆ ಕ್ಲಿಕ್ ಮಾಡಿಕೊಂಡು ಅನುಸ್ಥಾಪನೆ ಮಾಡಿಕೊಳ್ಳಬೇಕು.

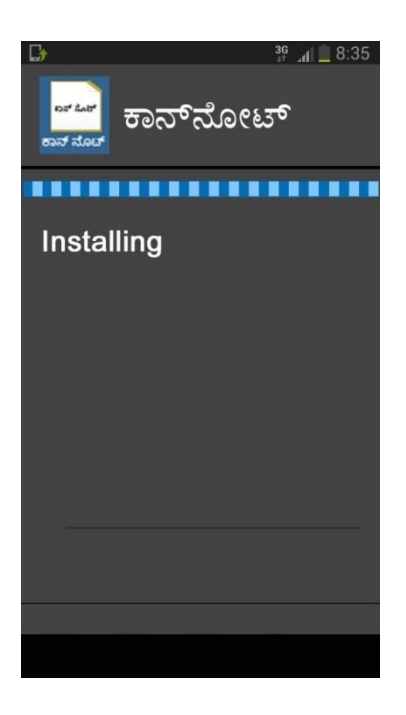

ಚಿತ್ರ - ೪

ಕಾನ್ ನೋಟ್ ಅನುಸ್ಥಾಪನೆಯ ಮುಂದುವರೆದ ಭಾಗ

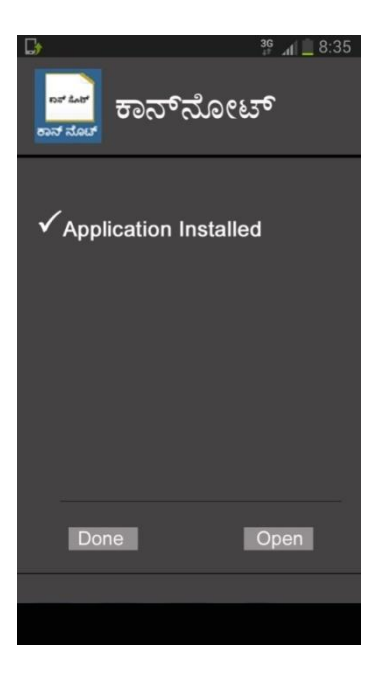

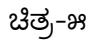

ಅನುಸ್ಥಾಪನ<mark>ೆ</mark> ಮುಕ್ತಾಯ

#### <span id="page-6-0"></span>**2.6 ಕಾನ್ಕೋ**

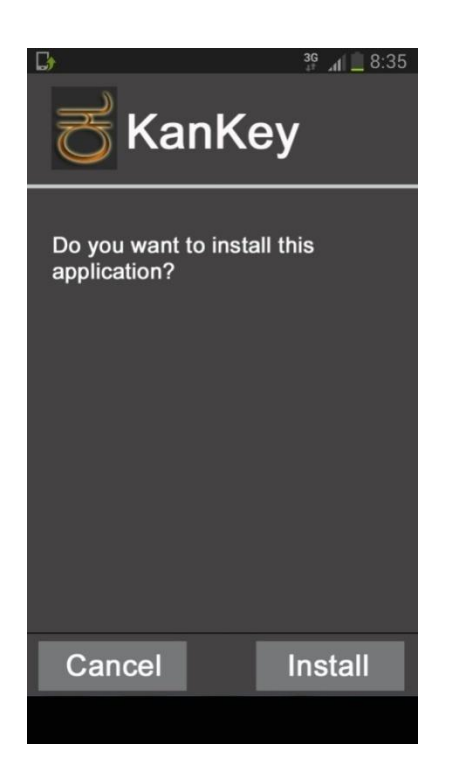

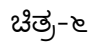

ಕಾನ್ ಕೀ ಅನ್ನು ಸಹ ತೆರೆದುಕೊಂಡು install ಬಟನ್ ಮೇಲೆ ಕ್ಲಿಕ್ ಮಾಡಿಕೊಂಡು ಅನುಸ್ಥಾಪನೆ ಮಾಡಿಕೊಳ್ಳಬೇಕು.

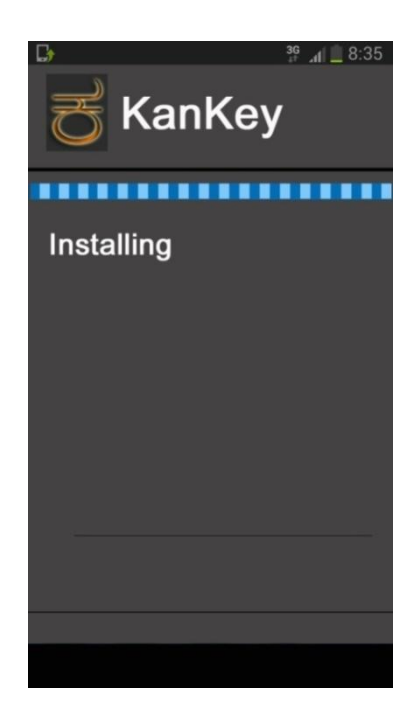

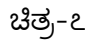

ಕಾನ್ ಕೀ ಅನುಸ್ಥಾಪನೆ ಮುಂದುವರೆದ ಭಾಗ

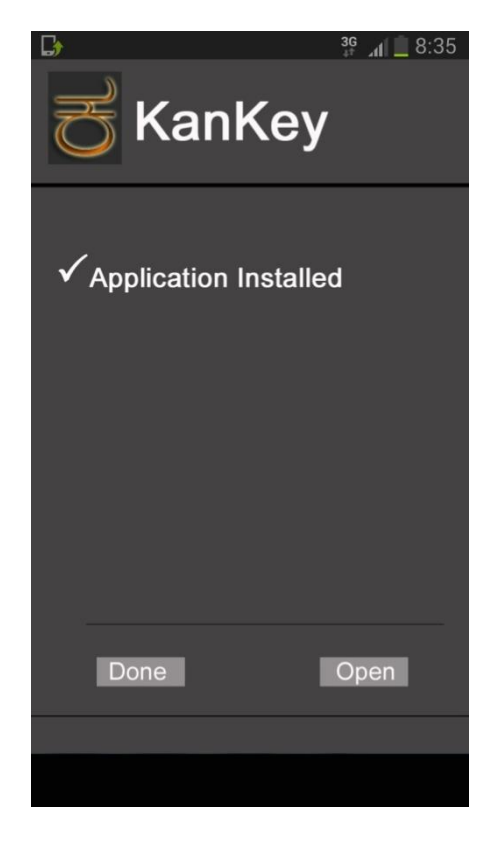

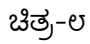

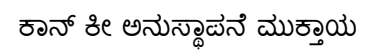

- <span id="page-7-1"></span><span id="page-7-0"></span><mark>3. ಬಳಕೆಯ ಕ್ರಮ</mark>
	- **3.1 ಕಾನ್ನ ್ೋಟ್**

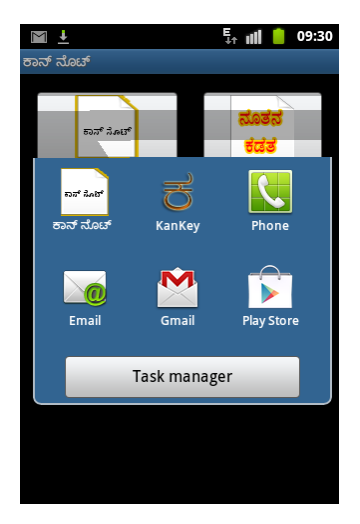

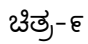

ರದೆಯ ಮೋಲ್ಲರತ ರ್ಹನ್ನೊೋಟ್

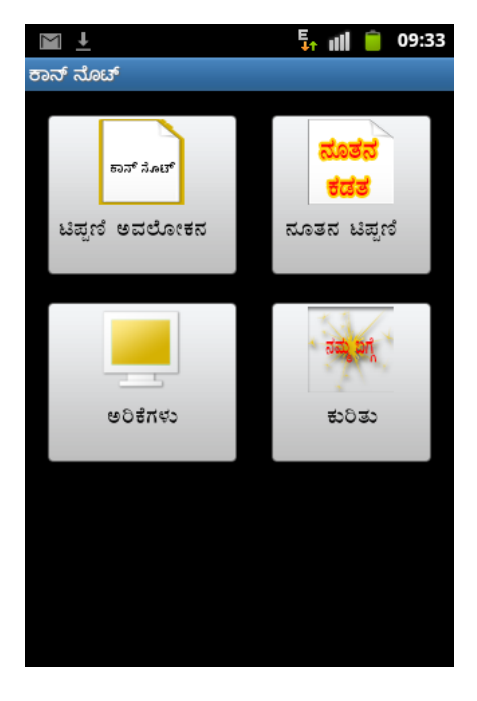

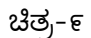

ಕಾನ್ ನೋಟ್ನ ಮೇಲೆ ಕ್ಲಿಕ್ಕಿಸಿದಾಗ ಈ ಕೆಳಗಿನ ಚಿತ್ರದಲ್ಲಿ ತೋರಿಸಿದಂತೆ ಟಿಪ್ಪಣಿ ಅವಲೋಕನ, ನೂತನ ಕಡತ, ಅರಿಕೆಗಳು ಮತ್ತು ನಮ್ಮ ಕುರಿತು ನಾಲ್ಕು ಅಂಶಗಳು ತೆರೆದುಕೊಳ್ಳುತ್ತವೆ.

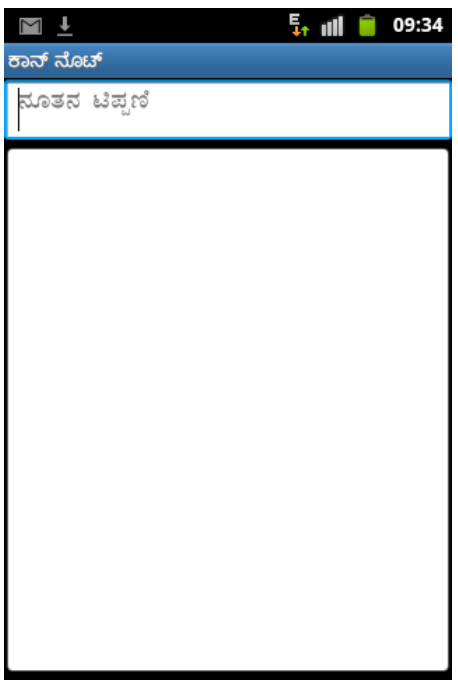

ಚಿತ್ರ-೧0

ನೂತನ ಟಿಪ್ಪಣಿ ಯನ್ನು ತೆರೆದು ಬೆರಳಚ್ಚು ಮಾಡಬಹುದು ಮತ್ತು ಸಂರಕ್ಷಿಸಬಹುದು.

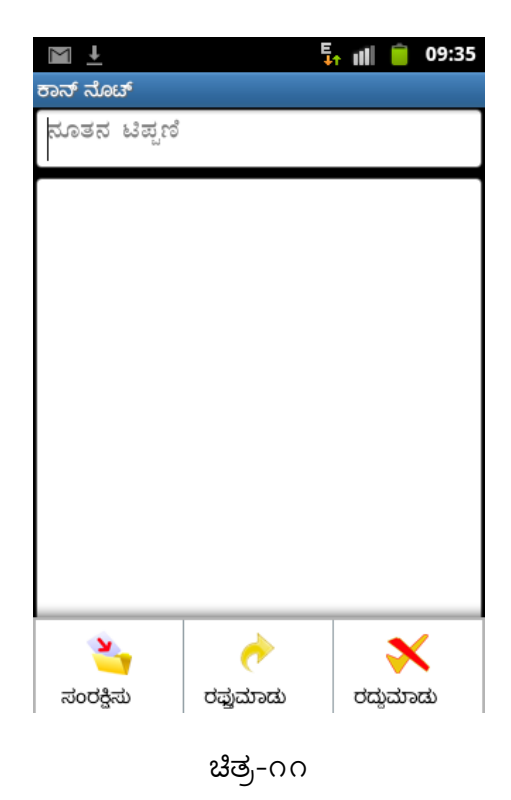

ಅಗತ್ಯಕ್ಕೆ ತಕ್ಕಂತೆ ಬಳಕೆ ಮಾಡಿಕೊಳ್ಳುವ ವಿವಿಧ ಐಕಾನ್ಗಳು (ಅಂದರೆ ಸಂರಕ್ಷಿಸು, ರದ್ದುಮಾಡು ಮತ್ತು ರಪ್ತುಮಾಡು )

#### <span id="page-9-0"></span>**3.2 ಕಾನ್ಕೋ**

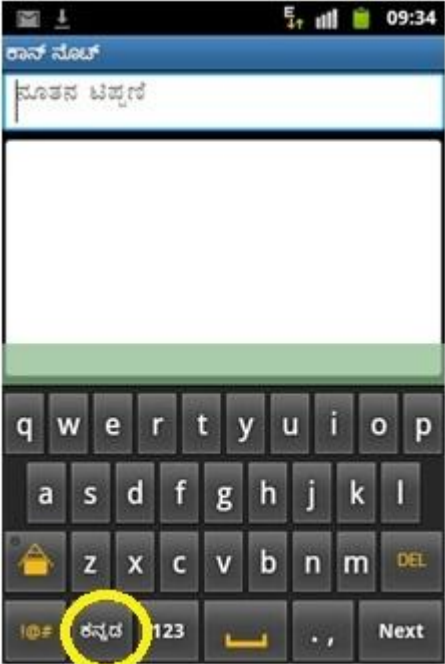

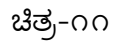

"ಕನ್ನಡ" ಬಟನ್ ಒತ್ತಿದಾಗ ಕನ್ನಡ ಕೀಲಿಮಣೆ ತೆರೆದುಕೊಳ್ಳುತ್ತದೆ

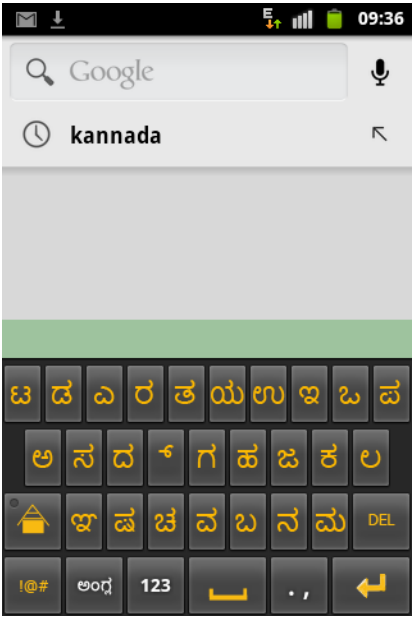

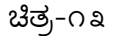

ಕನ್ನಡ ಕೀಲಿಮಣೆ

<span id="page-10-0"></span>ವಿಶೇಷ ಸೂಚನೆ:- ಮೊಬೈಲ್ ದೂರವಾಣಿಯ ಕನ್ನಡ ಕೀಲಿಮಣೆಯು ಇಲಾಖೆಯಿಂದ ಉಚಿತವಾಗಿ ಲಭ್ಯವಿರುವ ಕ್ಷೇಮ ಕೀಲಿಮಣೆ ವಿನ್ಯಾಸದ ಮಾದರಿಯಲ್ಲಿಯೇ ಇರುತ್ತದೆ. (ಕೆ.ಪಿ.ರಾವ್ ಪೊನೆಟಿಕ್ ಕೀಲಿಮಣೆ ವಿನ್ಯಾಸದ ಮಾದರಿ)

#### **ಅನುಬಂಧ**

ಆಂಡ್ರೋಯಿಡ್ ೨.೩ ಅವತರಣಿಕೆಯ ಮೊಬೈಲ್ ದೂರವಾಣಿಗಳಲ್ಲಿ ಫಾಂಟ್ಗಳು ಇರುವುದಿಲ್ಲ. ಆದ ಕಾರಣ ಮೊಬೈಲ್ ರೂಟ್ ಮಾಡಿಕೊಂಡು ಫಾಂಟ್ ಇನ್ಸ್ಟಾಲ್ ಮಾಡಿಕೊಳ್ಳಬೆಕಾಗುತ್ತದೆ. ಮೊಬೈಲ್ ರೂಟ್ ಮತ್ತು ಫಾಂಟ್ ಇನ್ಸ್ಟಾಲ್ ಮಾಡಿಕೊಳ್ಳುವ ಸಲುವಾಗಿ ಈ ಕೆಳಕಂಡ ನಿಯಮವನ್ನು ಅನುಸರಿಸಬೇಕಾಗುತ್ತದೆ.

Works on Rooted Android devices only.

Procedure:

1. Download the fonts from the link given below. Store the zip file on device / Computer.

Link: <http://www.karnataka.gov.in/kcit>

2. Make a NANDroid back up to revert back in case you made any errors. Install Fontchanger from Android Market / Google Playstore onto your device.

Fontchanger : <http://forum.xda-developers.com/showthread.php?t=874658>

3. Unzip font files on PC/Device and copy the font files (\*.ttf) to micro SD Card in a new folder ".Fontchanger". 4. Run Fontchanger. Allow root access in SU. Select Advanced Tab. Accept the warning to dismiss it, in case running fontchanger for the first time.

5. Scroll down to entry DroidSansFallback.ttf. Select the entry. You will now be asked for the font to replace the stock DroidSansFallback.ttf with. Scroll to select KAR\_.ttf series fonts.

6. Apply changes. Reboot phone. Now your phone can display Kannada Fonts.

You may also use the Basic/Simple method to directly select KAR .ttf series to replace the default font on your device (in the Basic Tab of the Fontchanger App). In this case your default font will change to KAR\_ series fonts and may affect the current display.

In case you are trying to replace the DroidSansFallback.ttf, please note that you will lose Oriental fonts after reboot. In case you wish to directly push these fonts into the /system/fonts directory, please be sure to change permissions for the fonts you are copying.

\*\*\*\*\*\*\*\*\*\*\*